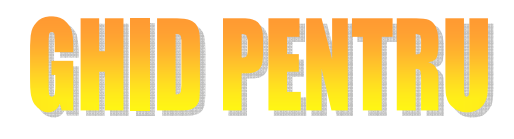

versiunea 08 04 2009

www.protectiamuncsipsi.ro

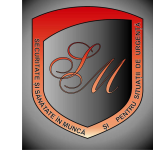

In acest ghid aveti informatiile necesare despre utilizarea cosului de cumparaturi.

 $\mathbb I$  O sesiune de cumparaturi incepe din momentul in care va logati si se termina in momentul in care parasiti acest hipermarket (in momentul in care iesiti de pe acest site www.protectiamuncsipsi.ro)

 $\Box$  O sesiune de cumparaturi se poate finaliza cu o factura daca persoana care a intrat in hipermarket doreste sa comande anumite produse si servicii aflate la oferta in magazinele 1-6.

 $\mathbb I$  Pentru fiecare sesiune de cumparaturi va este pus la dispozitie un cos de cumparaturi.

 $\mathbb I$  Pe masura ce faceti cumparaturi din oricare din magazinele din acest hipermarket, acestea trebuie puse in cosul de cumparaturi. Daca nu stiti cum trebuie sa procedati pentru a cumpara ce doriti in fiecare magazin in parte consultati **ghidurile cum cumpar in magaziunul ...**., ghiduri care va sunt puse la dispozitie in sectiunea informatii utile.

 $\Box\hspace{-.1cm}\Box$  Cosul de cumparaturi are un meniu electronic care va permite sa :

- vedeti ce aveti in cosul de cumparaturi si cat costa fiecare in parte
- vedeti cat este valoarea totala fara tva a produselor din cos
- scoateti din cos ce nu va trebuie (asta pentru situatiile in care aveti un buget limitat iar valoarae totatla a cumparaturilor depaseste acest buget)
- sa mai adaugati produse in cos
- sa faceti rezervarea/facturarea acestor produse

 $\Box$  O sesiune de cumparaturi incepe din momentul in care va logati si se termina in momentul in care parasiti acest hipermarket (in momentul in care iesiti de pe acest site www.protectiamuncsipsi.ro)

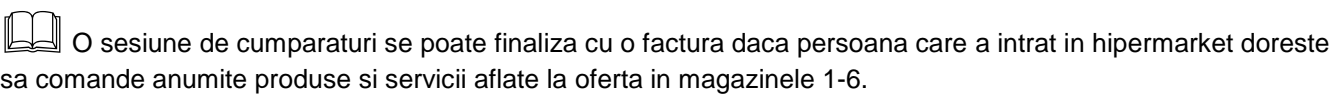

### **Unde se afla cosul meu de cumparaturi?**

Acest cos il gasiti in stanga sus a paginii si arata ca in forma de mai jos:

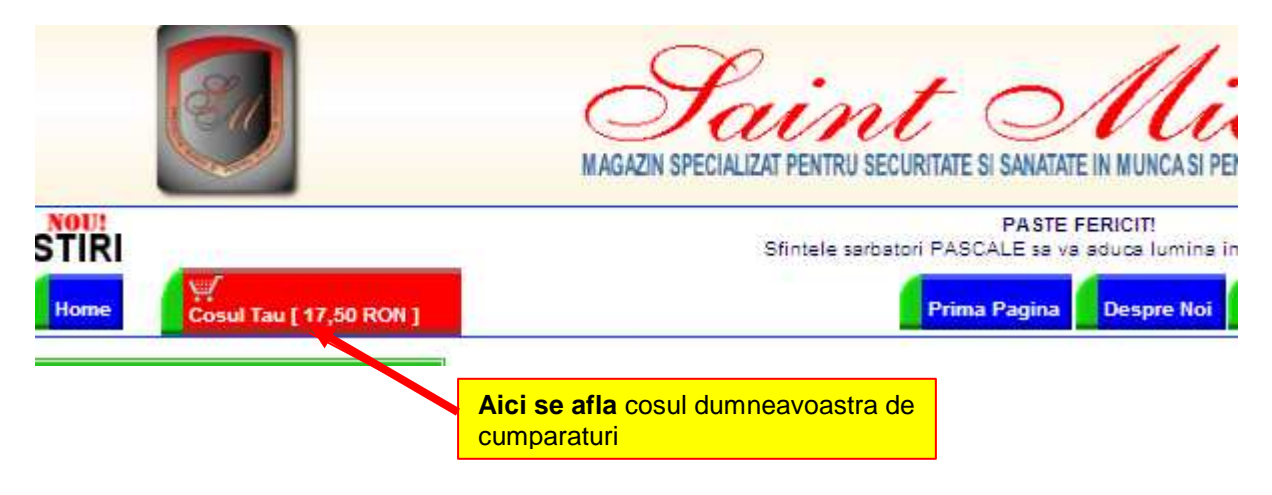

# **Cum vad ce am in cosul de cumparaturi si cat costa?**

Accesati cosul de cumparaturi.

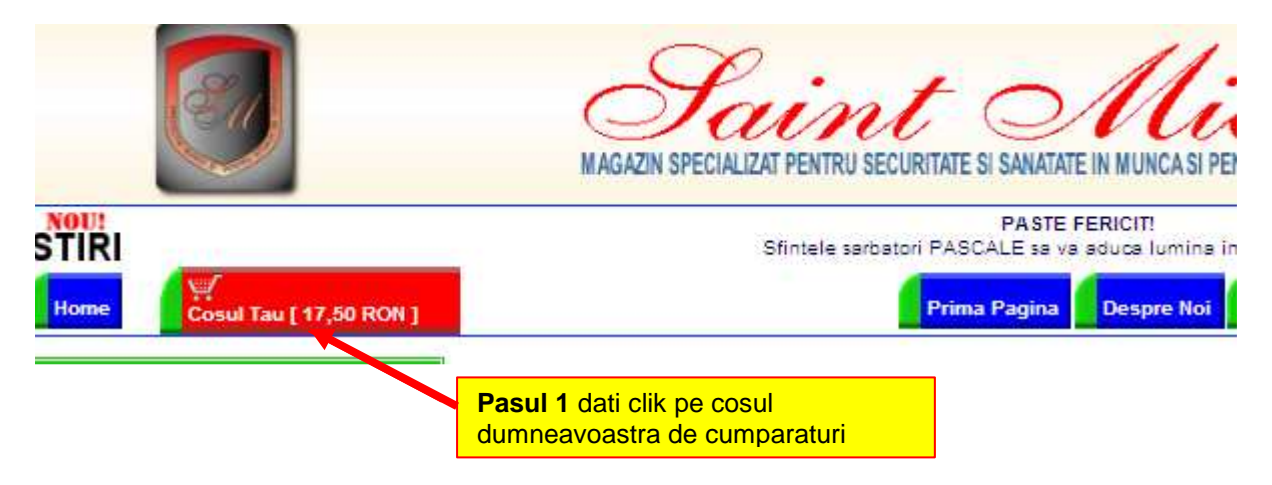

Pe centrul paginii vi se deschide lista cu ce aveti in cosul de cumparaturi ca in imaginea de mai jos.

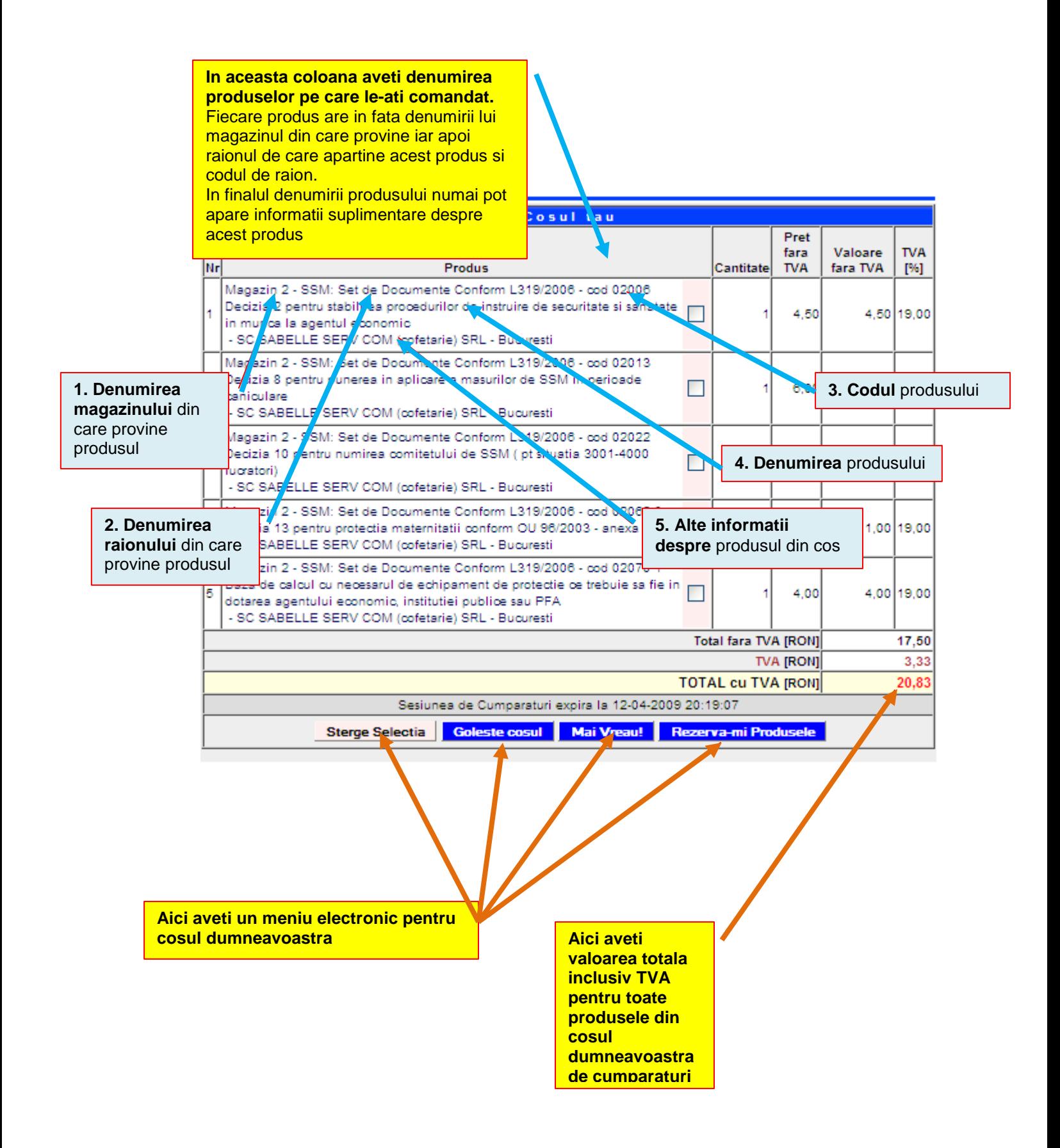

# **Cum scot diferite produse din cos?**

#### **Pasul 1**

Accesati cosul de cumparaturi.

**Cosul Tau** 

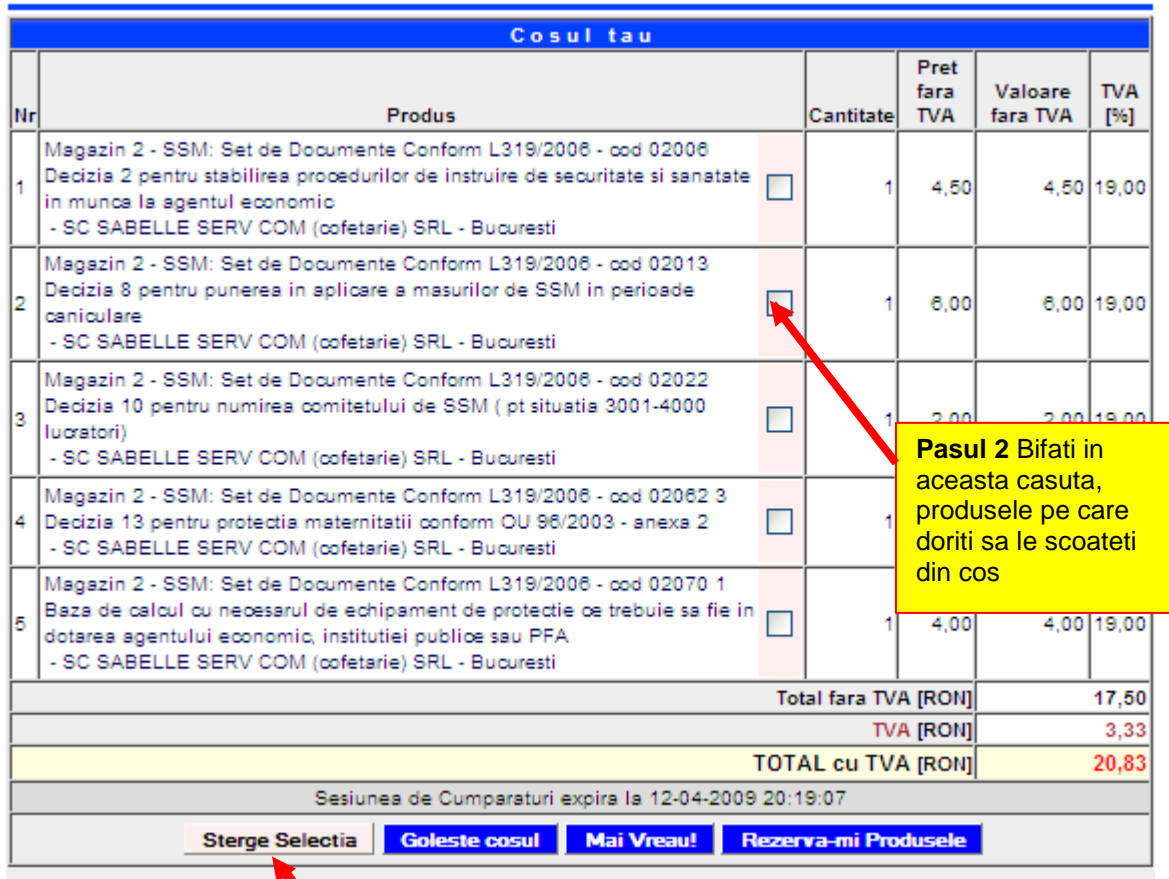

**Pasul 3** Dati clik pe acest meniu Sterge Selectia si produsele pe care doriti sa le scoateti din cos, vor fi trimise inapoi pe raft.

# **Cum golesc cosul de cumparaturi ?**

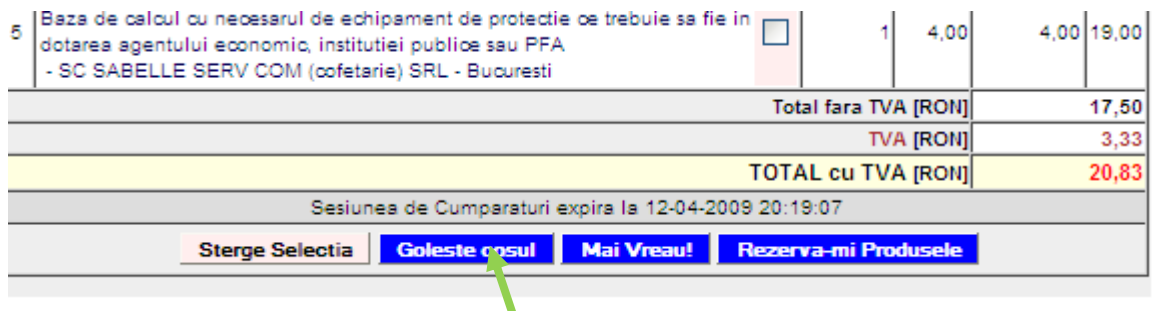

**Pasul 1** Daca doriti sa nu mai faceti cumparaturi, in acest caz aveti la dispozitie doua moduri: Modul A : dati clik pe Goleste cosul si cosul de cumparaturi se goleste automat. Modul B: sa inchideti sesiunea de lucru pe acest site si in acest caz cosul de cumparaturi se goleste automat fara a mai trece pe la facturare. In ori care din moduri ati golit cosul, produsele din cos se trimit automat inapoi pe raft.

### **Cum adaug alte produse in cos ?**

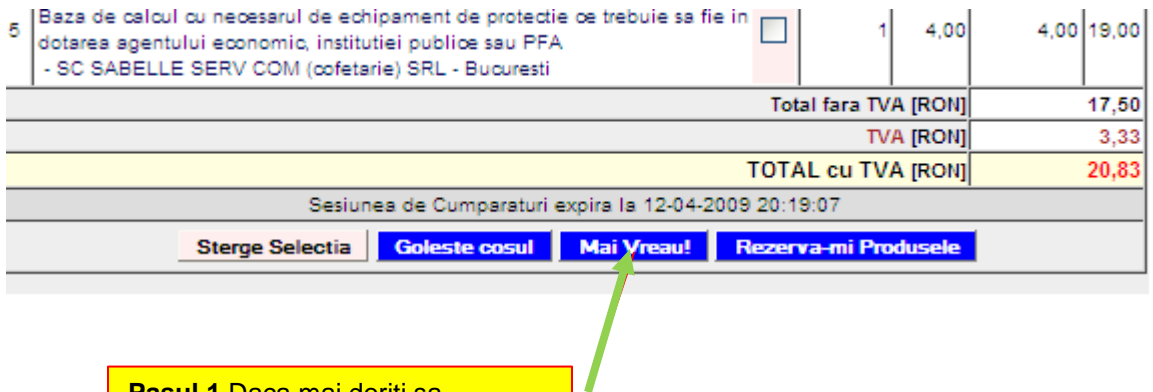

**Pasul 1** Daca mai doriti sa adaugati si alte produse in cosul de cumparaturi puteti face acest lucru in doua moduri. **Modul A**: accesati butonul **mai vreau** care va readuce in magazinele 1-6 pentru a continua cumparaturile **Modul B**: intrati direct in magazinul in care mai doriti sa faceti cumparaturi

Cum fac rezervarea pentru produsele din cos ?

Pasul 1 : accesati cosul de cumparaturi

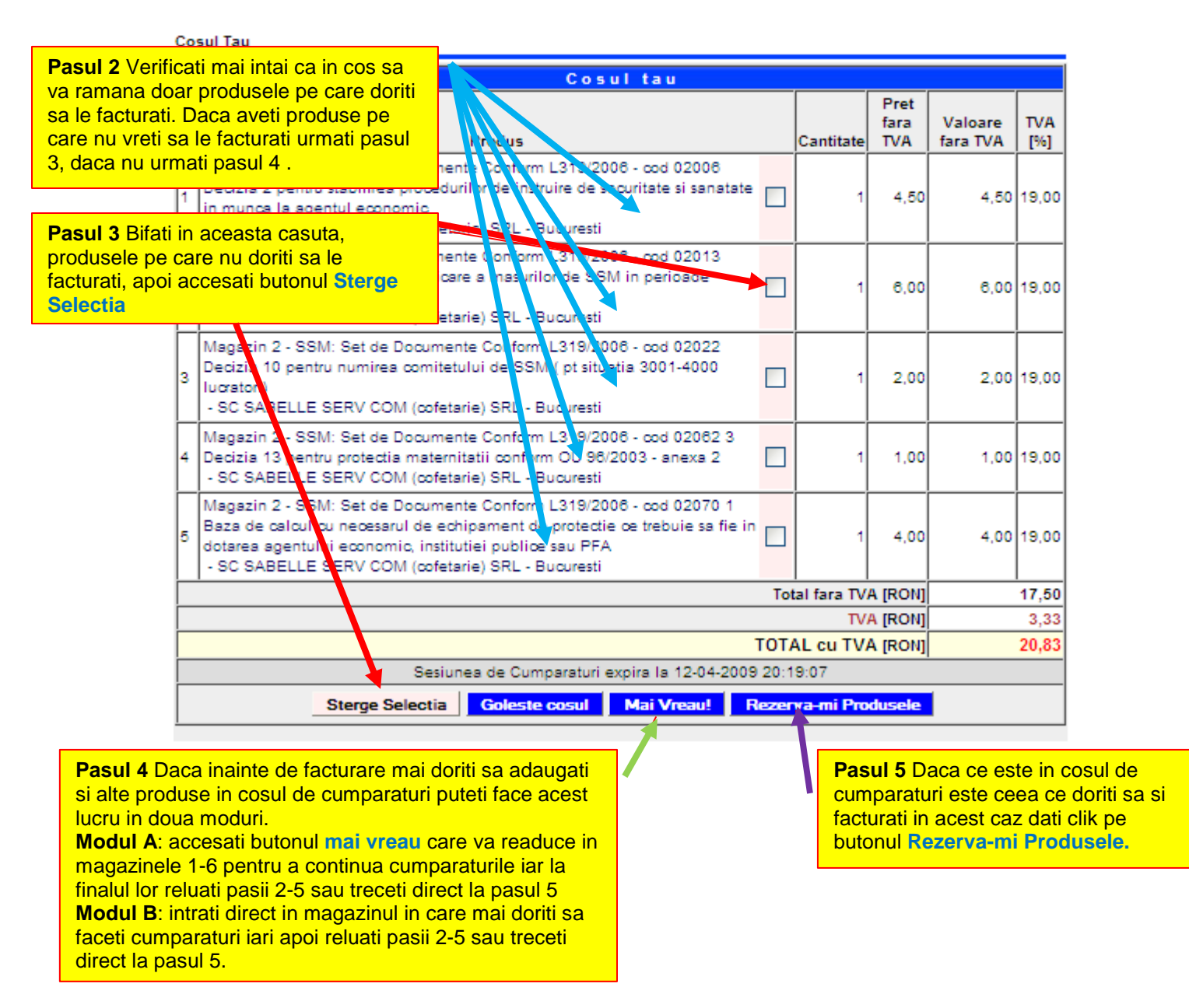

#### **Pasul 6**

Daca ati dat clik pe butonul Rezerva-mi Produsele vi se afiseaza o fereastra ca in imaginea de mai jos.

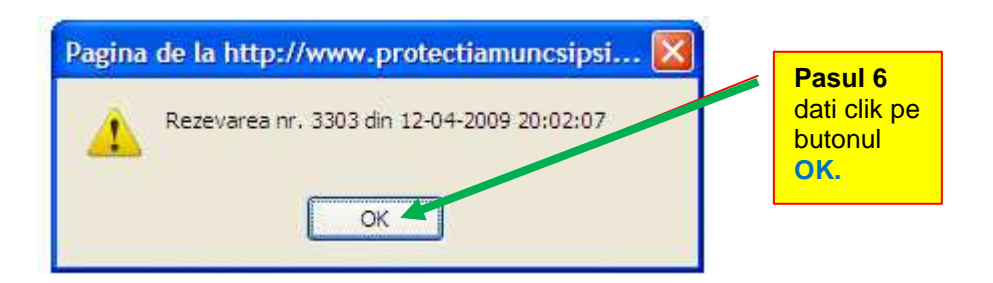

 Acum, dupa ce ati parcurs acest ghid, stiti cum trebuie procedat pentru a pune in cos produsele pe care doriti sa le aveti . Mai ramane doar sa va hotarati cand facturati produsele din cos, cum faceti plata pe factura primita, pe ce adresa doriti sa le primiti aceste produse si cum urmeaza sa va fie trimise. Pentru aceasta recomand sa consultati ghidurile :

- **ghid pentru facturare produse aflate in cos**
- **ghid pentru plata produselor facturate**
- **ghid pentru anuntare unde doresc sa primesc produsele facturate si platite si cum sa fie acestea expediate**

**Va multumim pentru ca ati ales serviciile noastre!** 

Ing. Vatasescu Mihail administrator site www.protectiamuncsipsi.ro manager@protectiamuncsipsi.ro 0354408870 0354408871 0721788037